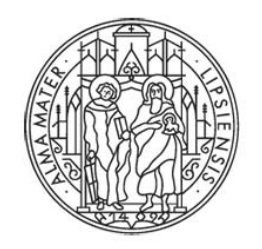

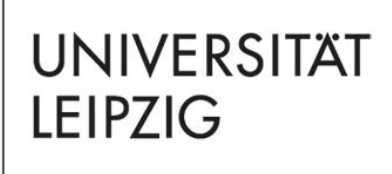

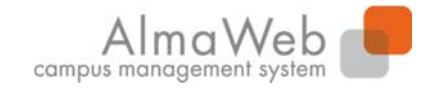

Studienkoordination

# Handreichung zum Export von Teilnehmerlisten aus TOOL

Um Studierende Ihrer Lehrveranstaltung für den digitalen Semesterbeginn zu kontaktieren, können sowohl die studentische Mailadresse als auch ausführliche Teilnehmerlisten aus dem TOOL exportiert werden. Dies wird in der folgenden Anleitung schrittweise erläutert.

Voraussetzungen für die Nutzung dieser Funktion sind:

- . die Moduleinschreibung fand über das Einschreibsystem TOOL statt
- . Sie wurden als Fakultätsmitarbeiter im TOOL am Modul hinterlegt

Für Rückfragen hierzu wenden Sie sich bitte an Ihr zuständiges Studienbüro: https://www.uni-leipzig.de/studium/beratungs-undserviceangebote/studienbueros/ (siehe auch Ansprechpartner).

# **Inhalt**

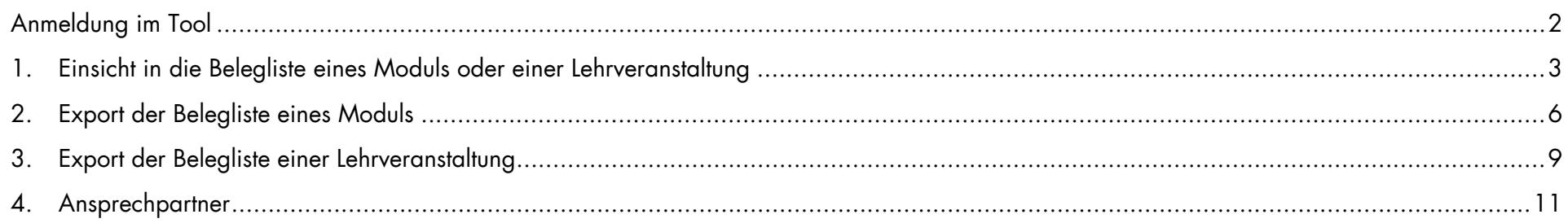

# **Anmeldung im Tool**

Die Adresse (URL) des Einschreibesystems **Tool** lautet: https://tool.uni-leipzig.de.

Zum Login benötigen Sie Ihr Uni-Login und Passwort. Informationen hierzu finden Sie unter:

https://www.urz.uni-leipzig.de/dienste/uni-login/

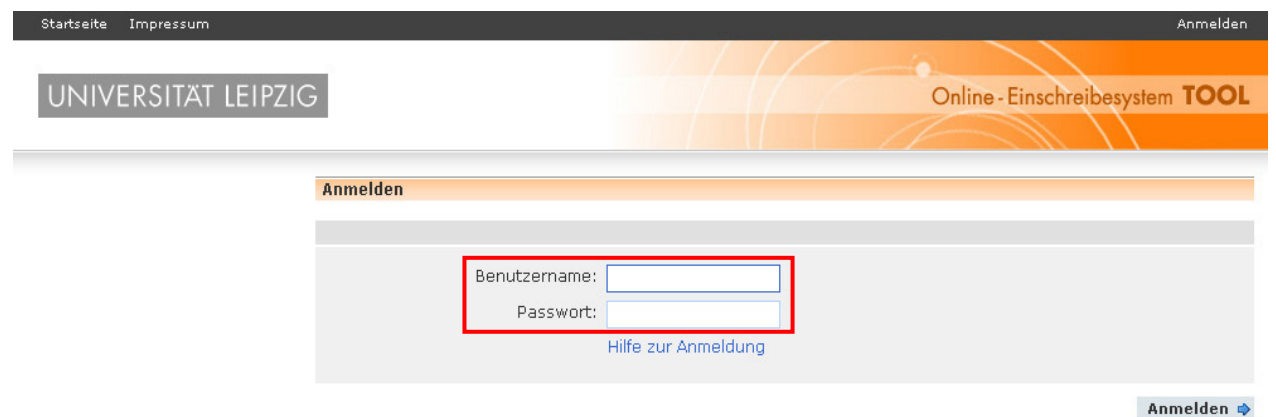

#### **1.Einsicht in die Belegliste eines Moduls oder einer Lehrveranstaltung**

 Der Menüpunkt *Meine Module* öffnet eine Übersicht aller Module, die Ihnen im aktuellen Semester zugeordnet sind. Sie haben die **1** Möglichkeit über die Filteroption die angezeigten Module einzugrenzen bzw. gezielt nach bestimmten Modulen zu suchen Durch Anklicken des **Modultitels** gelangen Sie direkt in die Belegliste des Moduls. **2**

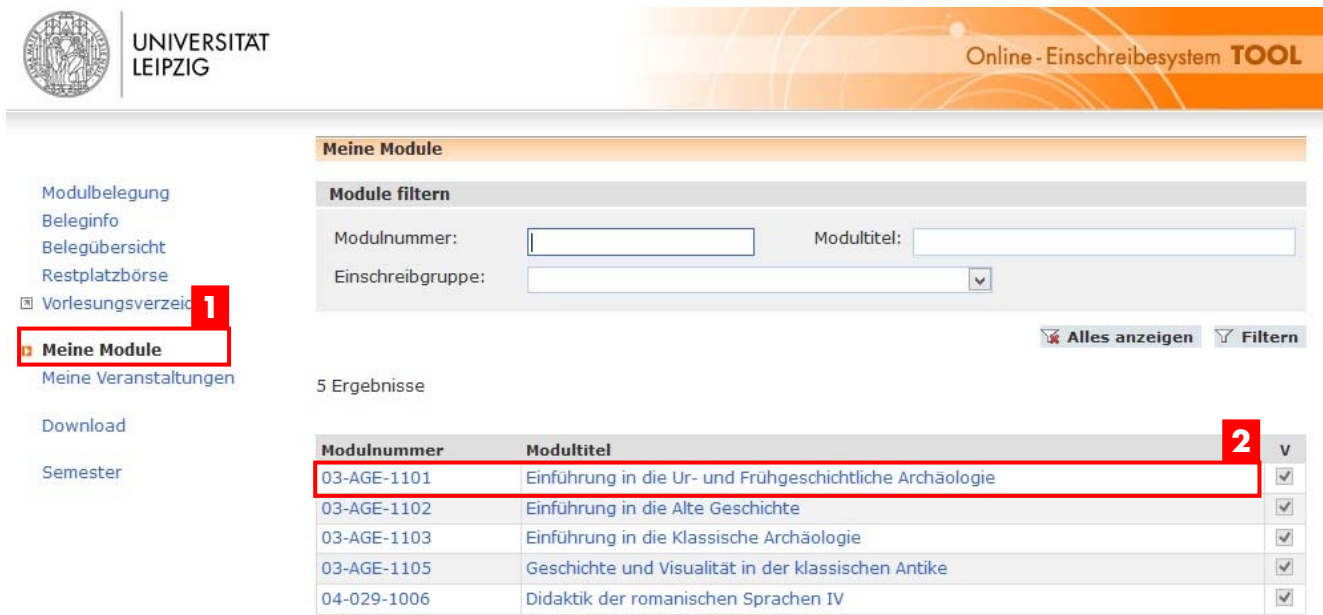

Im oberen Teil der Belegansicht finden sich allgemeine Informationen zum Modul. Neben der Auflistung der Einschreibgruppen, in denen das Modul verwendet wird (<mark>3</mark>), können die enthaltenen Lehrveranstaltungen (<mark>4)</mark> sowie die Belegungsstatistik (<mark>5</mark>) eingesehen werden. Ein Klick auf den **Veranstaltungstitel** öffnet die **Belegansicht** der konkreten Veranstaltung des Moduls (<mark>4)</mark> (siehe auch Abschnitt 3.)

**3**Modul Einführung in die Afrikastudien (Gesamtliste) 03-AFR-1100 Einführung in die Afrikastudien Teillisten des Moduls nach Einschreibgruppen B.A. Afrikastudien Wahlbereich Afrikastudien (Veranstaltungswahl) Wahlfach Außereuropäische Kulturen (30 LP) Wahlfach Außereuropäische Sprachen und Kulturen **4**Veranstaltungen (Gesamtlisten) Belegungsstatistik an/aus Plätze Z NZ NB Belegungen Freie Plätze

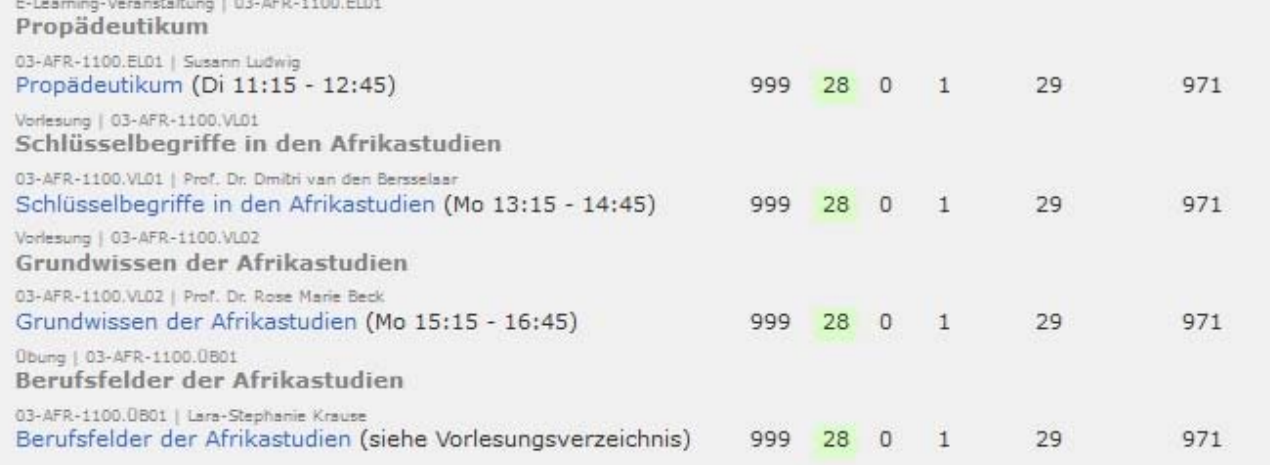

### Neue Teilnehmer hinzufügen

Die Aufnahme neuer Teilnehmer ist über die Teillisten der Einschreibgruppen möglich. **5**Belegungsstatistik - Modul gesamt Belegungen Plätze  $\mathbb Z$ **NZ NB**  $\cup$ Freie Plätze ÷.  $\circ$ 999 28  $\circ$  $\mathbf{1}$ 29 971  $\circ$ 

♦ Meine Module

Im mittleren Teil der Belegansicht werden in der Belegungsliste (<mark>6)</mark> die Studierenden mit Matrikelnummer, Studiengang und Fachsemester aufgezeigt, die sich bereits zum Modul angemeldet haben. Hier kann zur Matrikelnummer auch der Name in der Anzeige ergänzt werden (<mark>7)</mark>.

Der Belegstatus gibt Auskunft über den aktuellen Teilnahmestatus eines Studierenden. Während im Windhundverfahren der Studierende mit dem Status "*Zugeteilt*" vollständig zum Modul angemeldet ist, weist der Status "*Nicht bestätigt*" auf eine Abmeldung des Studierenden vom Modul hin.

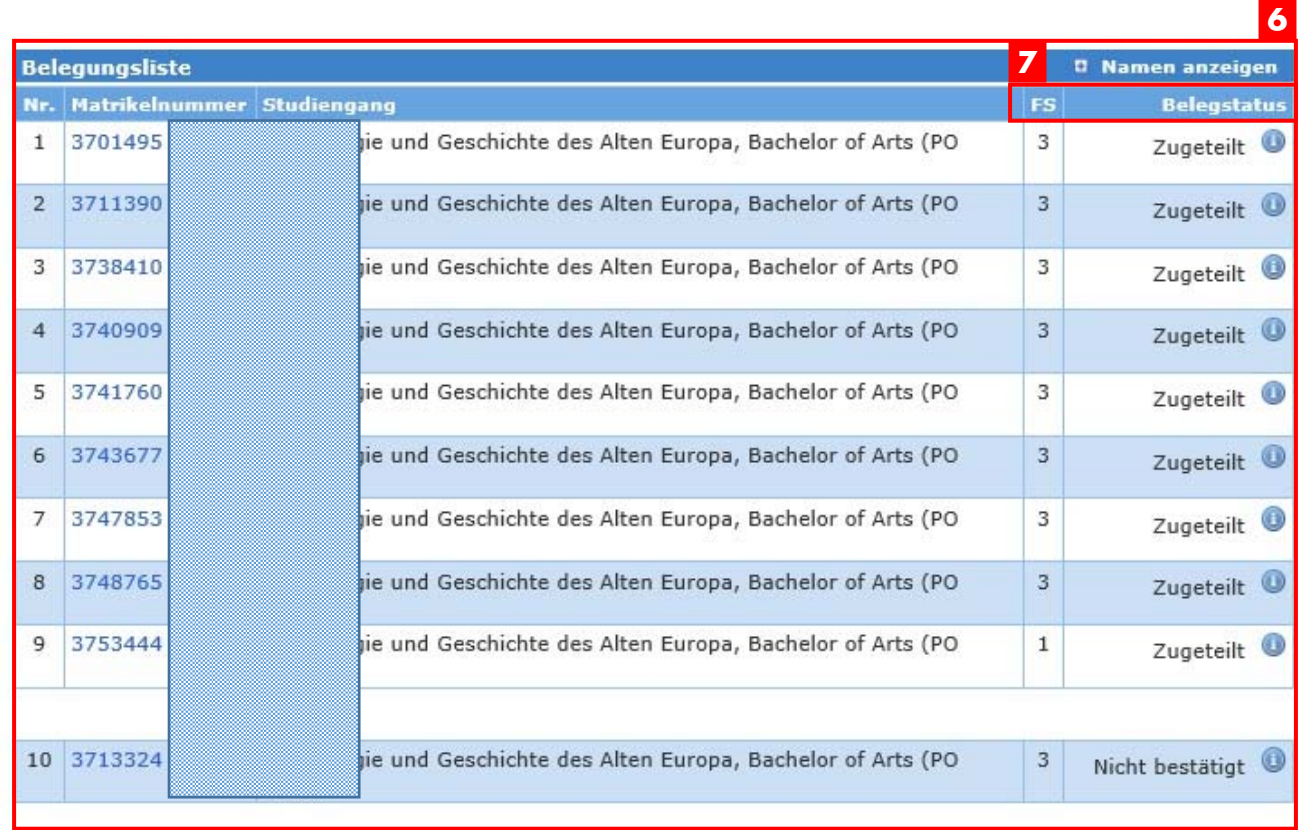

**♦ Meine Module** 

Speichern  $\boxminus$ 

#### **2.Export der Belegliste eines Moduls**

Eine Teilnehmerliste kann für ein gesamtes Modul, eine Modulspezifikation1 oder einzelne Lehrveranstaltungen im Excel-Format exportiert werden. Ein verbindlicher Stand ist gegeben, wenn Beleg- und Abmeldephase abgelaufen sind. Erst dann können keine Änderungen mehr durch Studierende selbst vorgenommen werden.

Bei Modulen, deren Belegungen bereits nach AlmaWeb überspielt werden, kann der Status der Belegliste nicht mehr aktuell sein. Die Teilnehmerschaft kann sich hier durch Abmeldungen in AlmaWeb verändert haben. Bitte kontaktieren Sie dazu ggf. das zuständige Studienbüro Ihrer Fakultät.

Der Export einer Modulgesamtliste ist über die Belegansicht (siehe 1.) möglich. Im unteren Teil befindet sich hierzu die Funktion *Listenexport*. Standardmäßig vorausgewählt ist die Teilnehmerliste, die neben dem Namen und der Matrikelnummer der Teilnehmer auch die studentischen Maildresse sowie Angaben zu Studiengang und Fachsemester enthält.

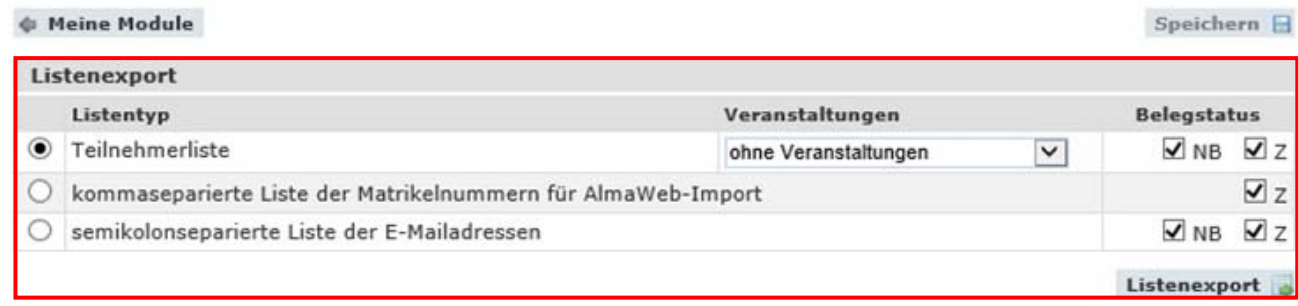

Durch Auswahl im Dropdown-Menü (<mark>1)</mark> können Sie zusätzlich auch die Lehrveranstaltungsbelegungen jedes Studierenden in der Exportliste ergänzen. Es wird empfohlen den vorgesetzten Haken für den Belegstatus "*NB*" (nicht bestätigt) zu entfernen (<mark>2</mark>), damit nur die zugeteilten Teilnehmer auf der Liste erscheinen. Durch Anklicken des Buttons **Listenexport (3)** kann die Teilnehmerliste in ein Excel-Format exportiert werden.

<sup>1</sup> **Modulspezifikation: Ein Modul kann in mehreren Einschreibgruppen vorkommen.** Die Modulspezifikation umfasst die spezifischen Eigenschaften des Moduls im jeweiligen Einschreibgruppenkontext (z.B. Kapazität, Prüfung der Teilnahmevoraussetzung, Onlineabmeldung)

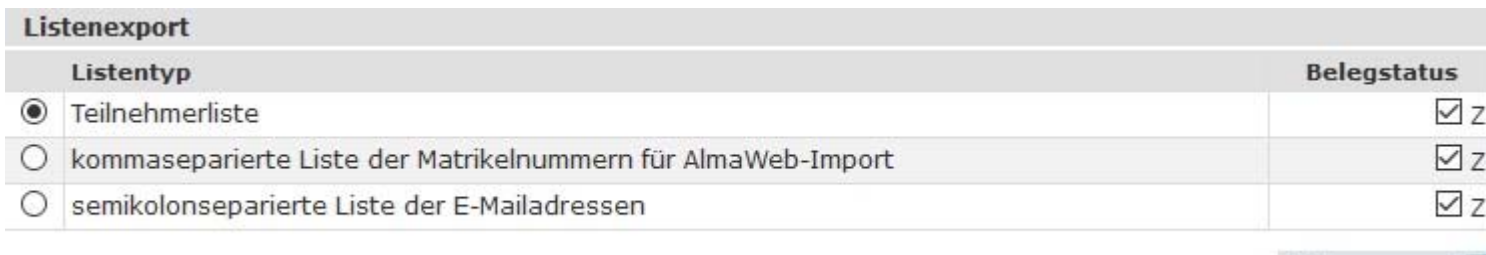

Listenexport

a.

Weitere Exportformate sind kommaseparierte Matrikelnummernlisten sowie *semikolonseparierte Liste der Mailadressen* der Teilnehmer. Dieses Format eignet sich für das direkte Erstellen eines Mailverteilers.

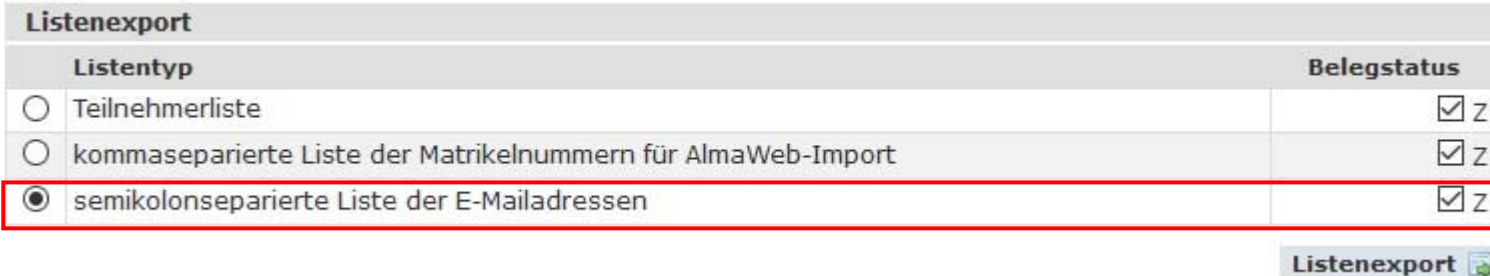

## Wenn Sie den *Listenexport* auswählen, wird Ihnen die Gesamtliste angezeigt.

## E-Mailadressen der Teilnehmer

Fügen Sie die E-Mailadressen bitte ins bcc-Feld Ihrer E-Mail ein.

E-Mailadressen 1 bis 1 von 1

st63voti@studserv.uni-leipzig.de

**∉ Zurück** 

# *Markieren* Sie *den Tabelleninhalt* und wählen Sie über das Klicken der *rechten Maustaste* die Option *Kopieren*.

## E-Mailadressen der Teilnehmer

Fügen Sie die E-Mailadressen bitte ins bcc-Feld Ihrer E-Mail ein.

E-Mailadressen 1 bis 1 von 1

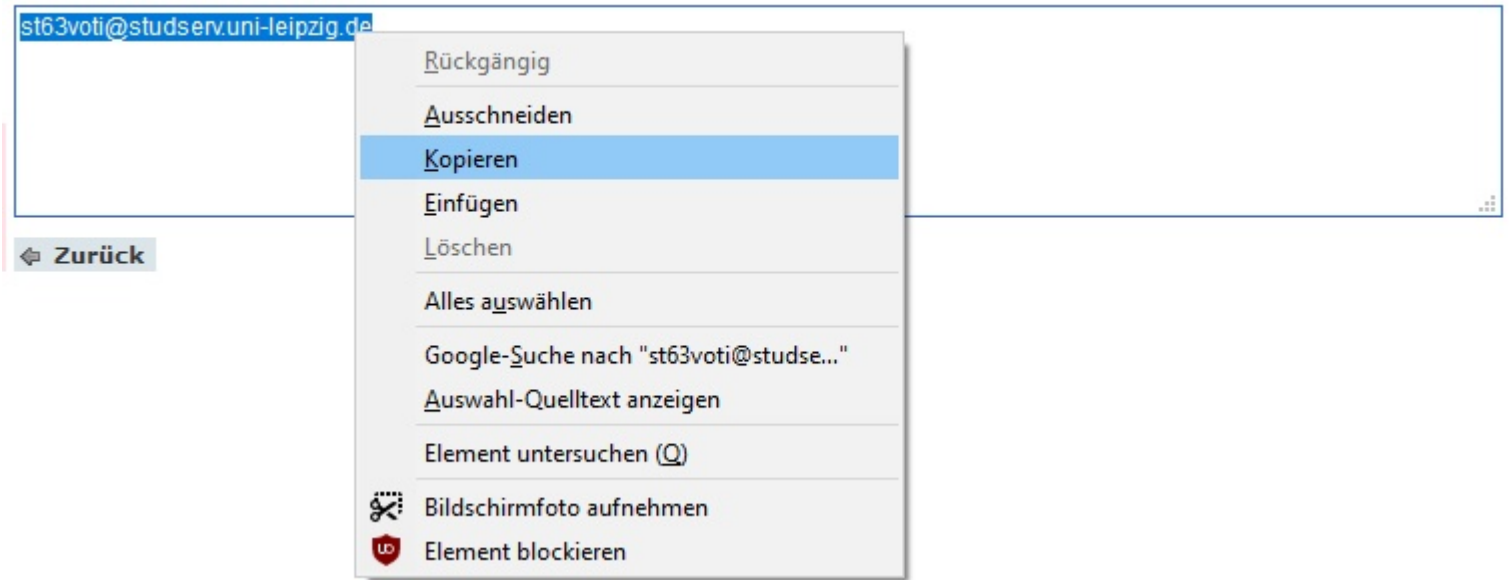

Sie können den Mailverteiler nun direkt in das **BCC-Feld Ihres Mailprogramms** einfügen.

# **3. Export der Belegliste einer Lehrveranstaltung**

Durch Auswahl des Menüpunkts **Meine Veranstaltungen (<mark>11</mark>)** wird Ihnen die Liste der aktuellen Lehrveranstaltungen geöffnet, die für Sie freigegeben sind. Es steht auch hier eine umfangreiche Filtermöglichkeit zur Verfügung (<mark>2)</mark>. Durch Auswahl der Lehrveranstaltung öffnet sich die Belegliste der Veranstaltung (<mark>3)</mark>.

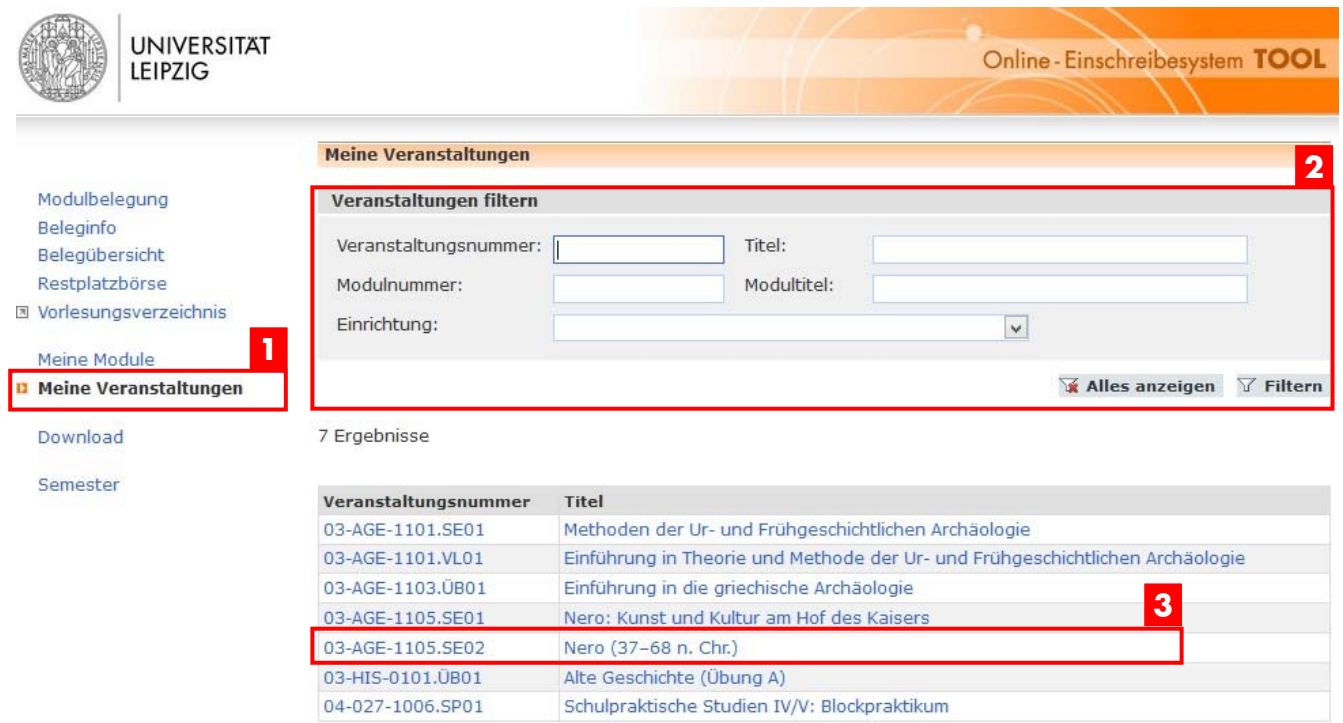

Wird eine Lehrveranstaltung in mehr als einem Modul verwendet, kann an dieser Stelle durch Auswahl des Modulkontexts (<mark>4)</mark> auch die Teilliste der Lehrveranstaltung eingesehen werden. Hier sind nur die Module auswählbar, für die Sie eine Zugriffsberechtigung haben. Der Export kann wie für das Modul über die Funktion **Listenexport (<mark>5)</mark> am Seitenende vorgenommen werden (**siehe auch Abschnitt 2.).

#### Veranstaltung Nero (37-68 n. Chr.) (Gesamtliste) 03-AGE-1105.SE02 | Dr. Roxana Kath Nero (37-68 n. Chr.) Belegungsstatistik an/aus Teillisten der Veranstaltung nach Modulen und Veranstaltungsgruppen **4**Modul Veranstaltungsgruppe Plätze Freie Plätze  $\mathsf{z}$ NZ NB Belegungen 03-AGE-1105 03-AGE-1105.SE02  $\overline{2}$ 40  $\overline{9}$  $\circ$  $\mathbf{1}$  $10$  $\circ$ 03-HIS-0231 03-HIS-0231.SE01  $\mathbf{1}$ 40  $31$  $0\qquad 0$  $31$  $\,0\,$ Neue Teilnehmer hinzufügen

Die Aufnahme neuer Teilnehmer ist über die Teillisten der Module möglich.

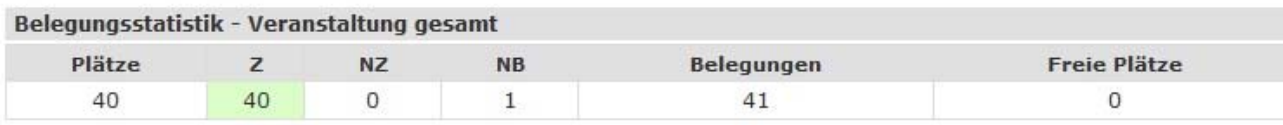

#### ♦ Meine Veranstaltungen

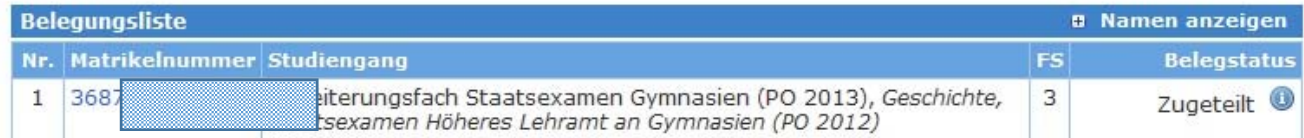

## **[Abbildung gekürzt]**

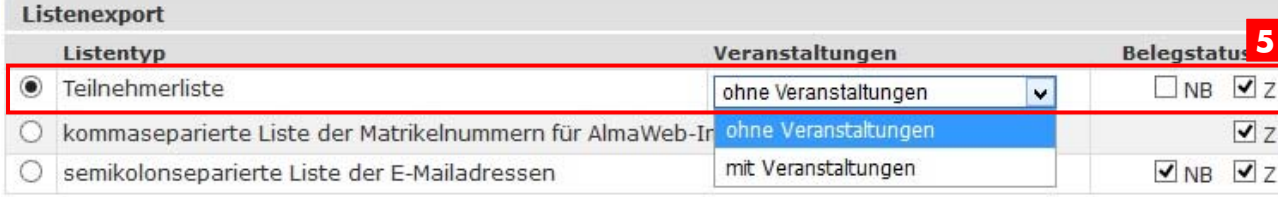

Listenexport

Auf ebendiese Teilliste kann auch über die Belegliste des Moduls (siehe Abschnitt 1.) zugegriffen werden. Durch Auswahl der Lehrveranstaltung ( ) öffnet sich die *Beleg(teil)liste* dieser Veranstaltung. Auch hier beschränkt sich die Darstellung auf die **6** Teilnehmer, die die Lehrveranstaltung im ausgewählten Modulkontext belegen.

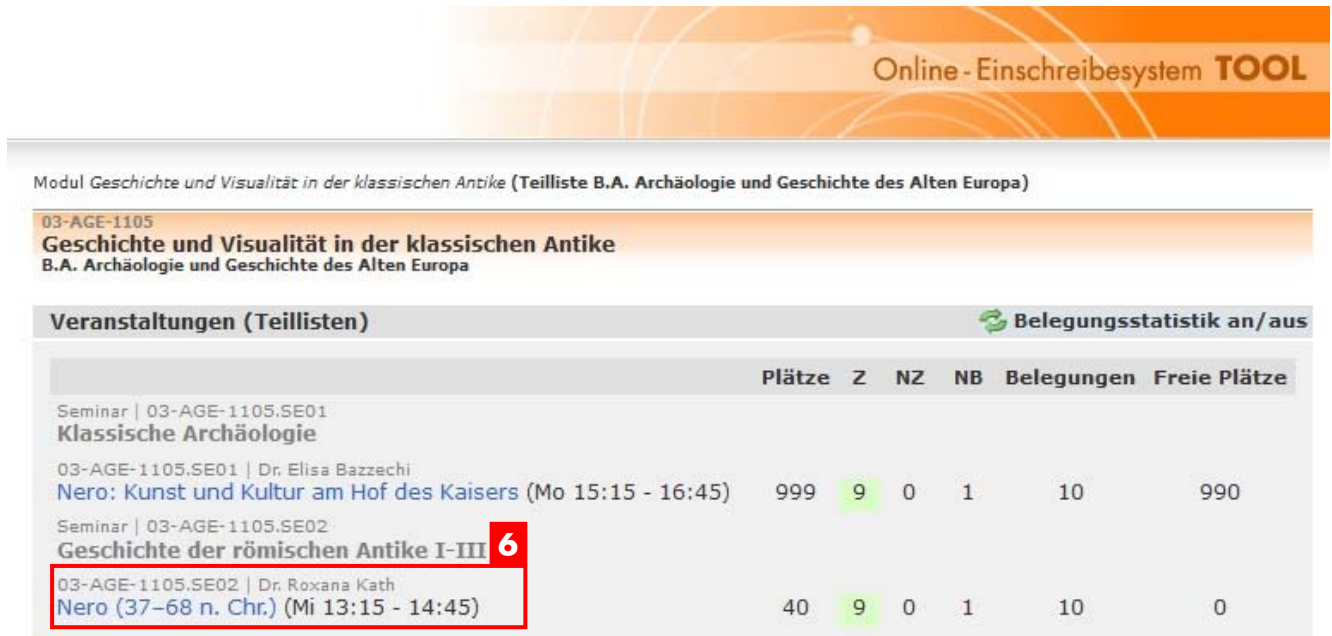

#### **4.Ansprechpartner**

https://www.uni-leipzig.de/studium/beratungs-und-serviceangebote/studienbueros/

# **Studienbüros der Universität Leipzig**

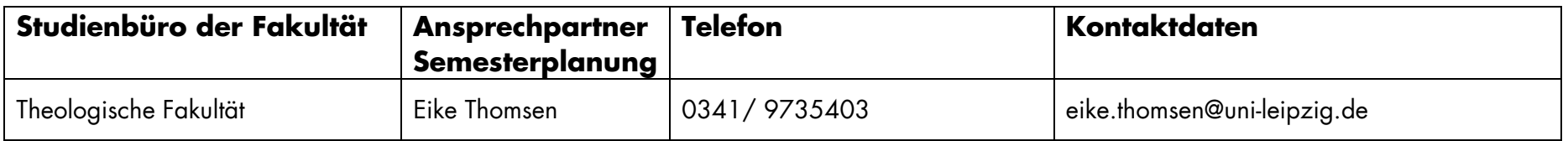

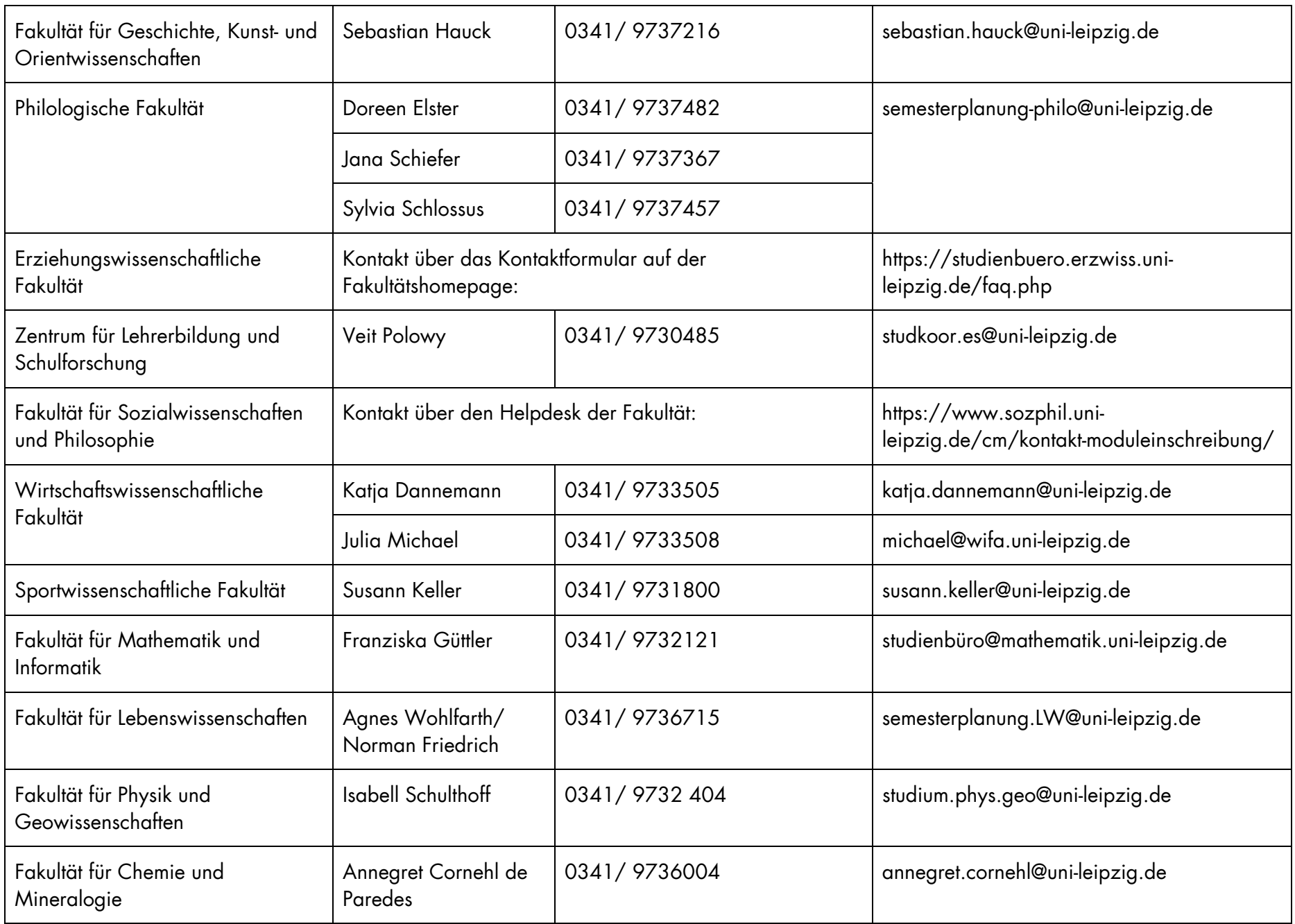